# مقدمات بانک اطلاعاتی اکسس ۲۰۰۷

در فصل اول ، با مفاهيم پايه ای بانک های اطلاعاتى و تعاريف آن آشنا شديم. در اين فصل مى خواهيم با محيط بانک اطلاعاتى اکسس ، ابزارها و اجزای آن آشنا شويم.

هدفهای رفتاری : پس از آموزش اين فصل هنرجو مى تواند :

- يک بانک نمونه را طراحى نمايد.
	- نرم افزار اکسس را اجرا کند.

فصل ٢

- از ابزارها، پنجره ها و منوهای محيط کار استفاده کند.
	- فايل پايگاه داده را ايجاد کند.
- اجزای بانک را تعريف و هدف کاربردی هر يک را توضيح دهد.

#### ۱ـ۲ـ راه اندازی نرم افزار اکسس

براى استفاده از اين نرمافزار مانند ساير برنامهها، بايد آن را در سيستم کامپيوتر موردنظر نصب کرده باشيم. نرم|فزار اکسس به همراه بستهٔ نرم|فزار Office 2007 نصب مىشود که در بستههاى نرم|فزارى١و۲با نصب آن آشنا شده ايد.

### ۲ـ۲ـ محيط کار ، منوها و ابزارهای محيط

آن اين نرم افزار نيز مانند ساير برنامه هاى تحت ويندوز شامل منوها و انواع ابزارهاى کار است که

اطلاعاتی

٢٧

در يک محيط کار قرار گرفتهاند. تمامى قابليتهاى اين نرم|فزار بهوسيلهٔ اين محيط کار قابل اجرا و دسترسى است (شکل۱ــ۲).

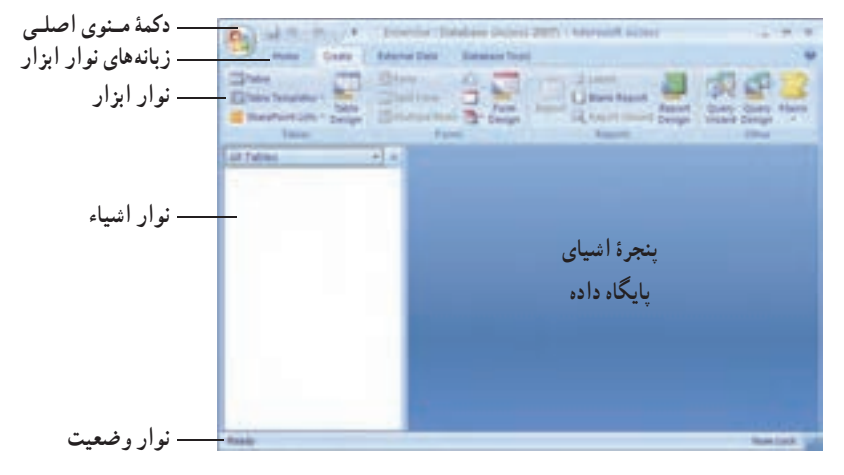

**شکل ۱ــ۲ــ محيط کار سيستم**

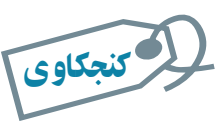

نوار منوی محيط کار را بررسى کنيد. بسياری از گزينه های آن مانند ساير نرم افزارهای تحت ويندوز است. هر يک را که مى شناسيد مختصر توضيح دهيد.

عملکرد نوار منو، نوار ابزار و نوار وضعيت مشابه آن ها در ساير نرم افزارهای 2007 Office 20 **.**١ است و از توضيح مجدد آنها خوددارى مىکنيم **نوار اشيا**ء: شامل بخش هاى مختلف بانک اطلاعاتى است. جدول ها، فرم ها، پرس و جوها و**... پنجرۀ اشياء پايگاه داد**ه: با توجه به نوع انتخاب شده در نوار اشياء، عمليات و کنترل هاى مربوط به آن در اين قسمت نمايش داده مى شود.

 $\mathcal{O}_{\mathcal{P}}$ 

۱ــ براى يادآورى به کتابهاى بستههاى نرمافزارى ۱ و ۲ مراجعه شود.

| <b>Different Data</b><br>Home.<br>Orald                                                                                                    | <b>Databelle Testis</b>                                                                                                    |                                                                                                    |                                        |
|----------------------------------------------------------------------------------------------------|----------------------------------------------------------------------------------------------------|----------------------------------------------------------------------------------------------------|----------------------------------------|
| ×<br>$\mathbb{R}^d$<br>w<br>л<br>m<br>Vitend<br><b>PROFIT</b><br>×<br><b>Clubeard 14</b><br>Part.<br><b>Weight</b>                                                                                                    | $m$ - Here.<br>SE SECURIA<br>ø<br><b>JA 1404</b><br><b>Burling sits</b><br><b>W</b><br><b>COTT Bagdy Text</b><br>. .                                                    | X hini<br>91<br>50<br>11<br>Soldieg<br>Policies<br>$X$ Detrix<br>I Filthear<br>Backman<br><b>Sat a Fifar</b>                                                            | ٠<br>A<br>1971<br>Pint<br><b>Final</b> |
| Database Tauto<br>External Data<br><b>Hines</b><br><b>Create</b><br>3000<br><b>Expiritment</b><br>19944<br>Œ<br>$-111$<br>œ<br>в<br>U Blank Report<br><b>Slant Form</b><br>Table<br>Table<br><b>Smars Project</b><br>Florida<br>34.65<br>Form:<br>Report<br>Table<br><b>Silacro</b><br><b>LEUDITH AN</b><br>Overy<br>Costy<br>Lil front more below<br><b>Californ Forms - Design</b><br>Templates Lists Design<br><b>Market</b><br>Widele Design<br><b>Tions</b><br>Edgamy / 1<br>Tashfala<br>Forme:<br>Other                                                              |                                                                                                    |                                                                                                    |                                        |
| <b>Create</b><br>Database Textil<br>Pilma<br><b>External Data</b>                                                                                                    |                                                                                                    |                                                                                                    |                                        |
| F.<br><b>C</b> ACHIA<br>of the time<br><b>Pullmann Changes</b><br>1 (p. p. 213 M)<br>H)<br><b>THE R</b><br>TP.<br><b>Contract</b><br>ч.<br>Will<br><b>UNDER FIX</b><br>25 Gebra List Data<br><b>SHARP</b><br>was floored<br>5 ShareFord List / 2<br>Move to<br>Saura<br><b>Deald Manage</b><br>Saved<br>Work - Syndhromor<br>To notes take<br>Conservation College -<br>La voir si sira<br><b>Jaguarti</b><br>Exports<br>$\sim$<br>Estat Replies<br><b>SharePoint</b><br>OHRH<br><b>Distribuird Lists</b><br>the Stephen Committee of the<br><b>Bigent</b><br>Call4tt Data |                                                                                                    |                                                                                                    |                                        |
| Create<br>Edente Dale<br><b>Holive</b><br><b>Catalrace Touris</b>                                                                                                    |                                                                                                    |                                                                                                    |                                        |
| Alan Ar<br>Thurida Mark<br>Diskl<br><b>C. Emiliard Ballerinitary</b><br>سند<br>Virusi<br><b>Enlationship</b><br><b>I Mension Early</b><br><b>Basic</b><br>thans<br><b>Shaw Hide</b>                                                                                                    | <b>S Database Documenter</b><br>$m \approx 1$<br><b>Changing Profisionance</b><br>101<br>and Amelyce Table<br>Sener Detations<br>Analyze 1<br><b>U.O. Effects</b> Data: | 12 Six British Land Edansger<br>酒<br>带<br><b>J. Longer with Painward</b><br><b>IUNIFE</b> Takie<br>Arrein<br>Add-ins =<br><b>STARTING</b><br><sup>1</sup> Database Town | <b>James</b><br><b>State</b><br>ACCDE  |

**شکل ۲ــ۲ــ نوارابزار Access**

ِ بسته به نوع شیء انتخاب شده در نوار ابزار زبانههای متفاوتی با عملکرد مختلف نمايش داده زبانه های می شود.

## ۳ـ۲ـ انواع اشياء و اجزای پايگاه داده

پايگاه داده Access از اشياء مختلفى تشکيل شده است، که عبارتند از جدول ها، پرس و جوها، فرم ها، گزارش ها، ماکروها، ماجول ها و صفحات دسترسى به داده. کارهاى متفاوتى را با هريک از اين انواع انجام مى دهيم، مانند: ذخيره سازى، نمايش و چاپ داده ها، نگهدارى برنامه و... در ابتدا ممکن است از تعداد کمی از آنها استفاده کنید. مثلاً از جدول`شروع میکنید که برای ذخيره دادههاست، از فرمها<sup>٬</sup> براى ويرايش دادههاى روى صفحه و از گزارشها٬ براى چاپ دادهها و همچنين از پرسوجوها ً براى انتخاب و تركيب دادهها استفاده مىكنيد. بعد از آن، ممكن است از ماکروها<sup>۵</sup>و ماجولها<sup>۶</sup> براى نگهدارى برنامهها استفاده کنيد و يا در پروژههايى که براى ويرايش و دسترسى دادهها از مرورگر وب<sup>۷</sup> استفاده مىشود، از صفحات دسترسى به داده<sup>۸</sup> استفاده كنيد.

٢٩

اطلاعاتی

آن

 $\mathsf{Y}\text{-}\mathsf{F}$   $\mathsf{P}\text{-}\mathsf{P}$   $\mathsf{Y}\text{-}\mathsf{P}$  Forms  $\mathsf{Y}\text{-}\mathsf{P}$  Reports  $\mathsf{Y}\text{-}\mathsf{Q}$  uery

0 Macro  $\angle$  Module  $\angle$  V Web Browser  $\angle$  Data Access Page

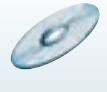

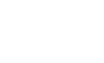

در اين بخش اين انواع اشياء را با کمک بانک اطلاعاتى نمونه با نام accdb.Northwind که در Access وجود دارد، بررسى مى کنيم. براى آن که بتوانيم از اين بانک استفاده کنيم بايد فايل مربوطه را در محيط Access باز کنيم. يکى از اين روش ها عبارت است از:

برای استفاده از بانک اطلاعاتی نمونه میبایست با انتخاب گزینهٔ New از منوی اصلی برنامه، ٔ در قسمت Sample از پنجره جديد باز شده، 2007 Northwind Northwind را انتخاب کرده و مطابق شکل ٣ــ٢ نام و محل ذخيره سازی آن را مشخص نماييد.

درصورتی که به اينترنت متصل باشيد فايل بانک موردنظر به کامپيوتر شما منتقل شده و از اين به بعد می توانيد از آن استفاده کنيد.

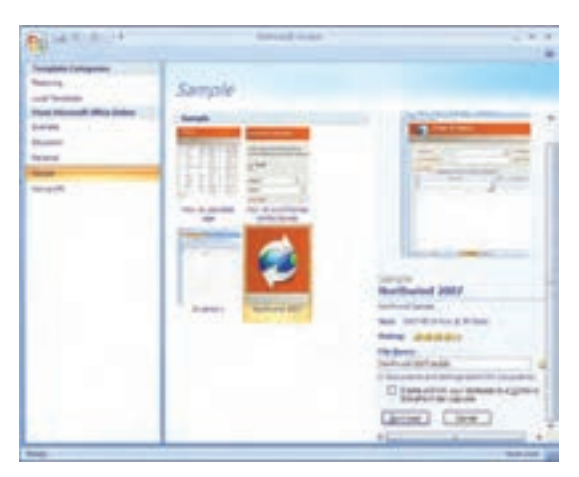

**شکل ۳ــ۲ــ دريافت فايل مثال Northwind**

**۱ــ۳ــ۲ــ جدولها براىذخيرهدادهها**: جدول،جايى استکهمىتوان دادههاراذخيرهکرد. يک جدول از رکوردهايى با قالب مشابه تشکيل شده است. يک بانک اطلاعاتى مىتواند جدولهاى متعددی داشته باشد. مثلاً بانک اطلاعاتی یک فروشگاه کتاب میتواند شامل جدول کتاب : (عنوان. انتشارات، نويسنده، قيمت و ساير اطلاعات يک کتاب)، جدول فروشندگان: (نام شرکت، نشانى، تخفيفهاو ساير اطلاعات هر فروشنده) و جدول مشتريان فروشگاه: (نام، آدرس وديگر اطلاعات يک فرد) تشکيل شده باشد.

وقتى جدولها ايجاد شد و دادهها در آن ثبت شدند، مىتوانيد دادهها را مرتب کنيد، شرطهاى خاص بر آن اعمال و رکوردهاى داراى آن شروط را مشاهده يا چاپ کنيد، داده/دادههاى با شرط خاص را جستجوکرده، آنها را پيدا کنيد.

٣٠

بان

اطلاعاتی

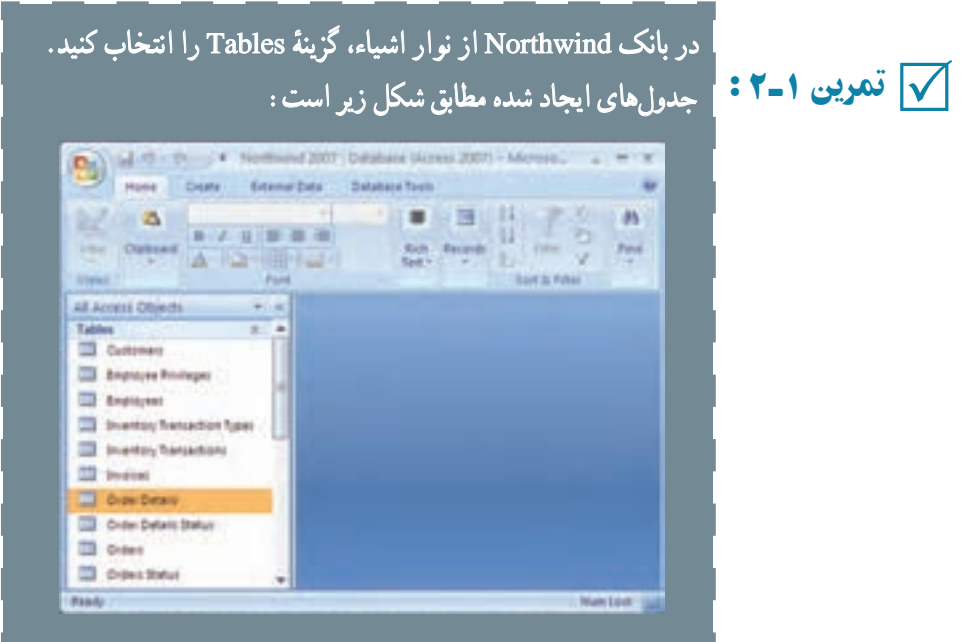

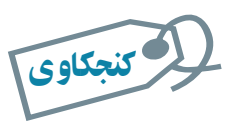

## روی هر جدول دو بار کليک کنيد. بهنظر شما هريک چه دادههايى را نگه مىدارد؟

در فصل اول در خصوص يک طراحى خوب صحبت کرديم و اينکه چگونه از موجوديتموجوديتها و ارتباطات آنها به تعريف جدولها مىرسيم. در فصلهاى بعد با توجه به محيط عملياتى مدرسهاى که طراحى کردهايم، کار با نرمافزار را دنبال مىکنيم**.**

**۲ــ۳ــ۲ــ پرسوجوها براى انتخاب دادهها:** يک پرسوجو براى جستجو، مشاهده و ويرايش (بههنگامسازى) دادههاى موجود در جدول بهکار مىرود. انواع مختلفى از پرسوجو وجود دارد. سادهترين و معمولترين نوع پرس0جو انتخاب دادهها (Select) از جدول است، مثلاً ركوردهايي که مىخواهيددر يک گزارش نمايش داده شوند. با توجه به مثال فروشگاه کتاب، مىتوان پرسوجويى ايجاد کرد که مشخصات تمام مشتريانى که در شهر مفروض x زندگى مىکنند و شماره تلفنى از آنها نداريدرا نشان دهد.

اطلاعاتی

آن

٣١

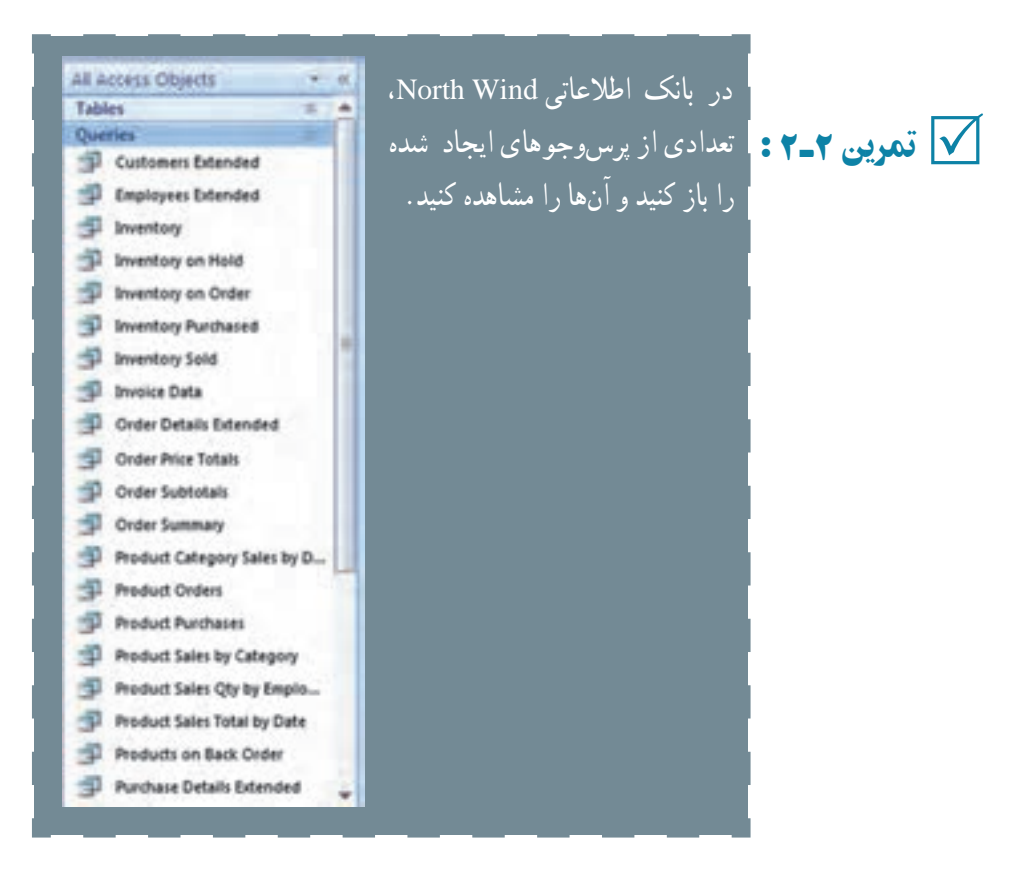

مىتوان پرس وجوهايى ايجاد کرد که از ترکيب اطلاعات چند جدول استفاده کند. مثلاً در مثال فروشگاه کتاب که اطلاعات مشتريان در جدول مشتريان و اطلاعات تأمين کنندگان در جدول فروشندگان است، مى توان پرسروجويى ايجاد کرد که اطلاعات افراد بانک را نمايش دهد، اين پرسروجو ، اطلاعات هر دو جدول را همزمان نشان مىدهد. علاوه بر آن مىتوان پرس وجويى ايجاد كرد كه فيلدهاى محاسباتى' مانند تعداد كل، جمع کل، متوسط مقادير و... را نمايش دهد. مثلاً تعداد کل مشترياني که به فروشگاه مراجعه کردهاند.

از انواع ديگر پرس وجوها، پرس وجوي عملياتي' است يعني ايجاد ركوردهاي جديد يا ويرايش و حذف رکوردها را انجام دهد. مثلاً پرس وجویی که رکوردهای یک جدول را انتخاب کند و در جدول ديگرى کپى نمايد، يا تغييرى را بر تمام رکوردهاى انتخاب شده اعمال کند، يا رکوردهايى را حذف نمايد. مثلاً مشتريانى كه طى دو سال خريدى نداشتهاند را حذف نمايد.

پرس و جوها ابزارى مناسب براى خارج کردن اطلاعات مفيداز جدولها هستندو ممکن است

1 Calculated Field **1** Action Query

بان

اطلاعاتی

در يک بانک اطلاعاتى، تعداد زيادى پرس وجو ايجاد کنيد.

 در بانک Northwind: ۱ــ هريک از اين پرسوجوها چه کارى انجام مىدهند؟ چه نوعى هستند تمرين۳ـ۲ : (انتخاب داده ياعملياتى)؟ ۲ــ محيط عملياتى مدرسه را درنظر بگيريد. بهنظر شما چه پرسوجوهاى لازم است**؟** √∣ تمرین۳ــ۲: ا

**۳ــ۳ــ۲ــ فرمها براى ويرايش و نمايش دادهها:** ديديم با پرسوجوى عملياتى مىتوانيم اطلاعاتى را در جدولها وارد کنيم. در محيط اکسس پس از باز کردن جدول مىتوانيم دادهها را به آن وارد کنيم. راه ديگر ورود اطلاعات به جدولها، استفاده از فرم است. با کمک فرم مىتوان ورود ٔ اطلاعات را آسانتر کرد. دادههاى يک يا چند جدول در صفحه فرم نمايش داده مىشود و مىتوان با امکانات فرم، اطلاعات نمايش يافته را ويرايش يا حذف کرد و يا رکورد جديدى را ايجاد نمود. طرحهاى مختلفی برای نمایش اطلاعات در فرم وجود دارد که در زمان ایجاد یک فرم خواهیم دید. مثلاً قالب<br>حدمان نمایش اطلاعات در فرم شدن منطق حدمان است. مرتبانی با اشکال گرافیک مثل مستطیل جدولي' نمايش اطلاعات در فرم، شبيه نماي جدولي است. ميتوانيم با اشکال گرافيکي مثل مستطيل و خطوط، اطلاعات را روى فرم گروهبندى كنيم. همچنين مىتوانيم از ليستهاى بازشونده٬ دكمههاى انتخاب ّ و ديگر انواع کنترلهاى روى صفحه براى ورود و ويرايش آسانتر دادهها استفاده کرد.

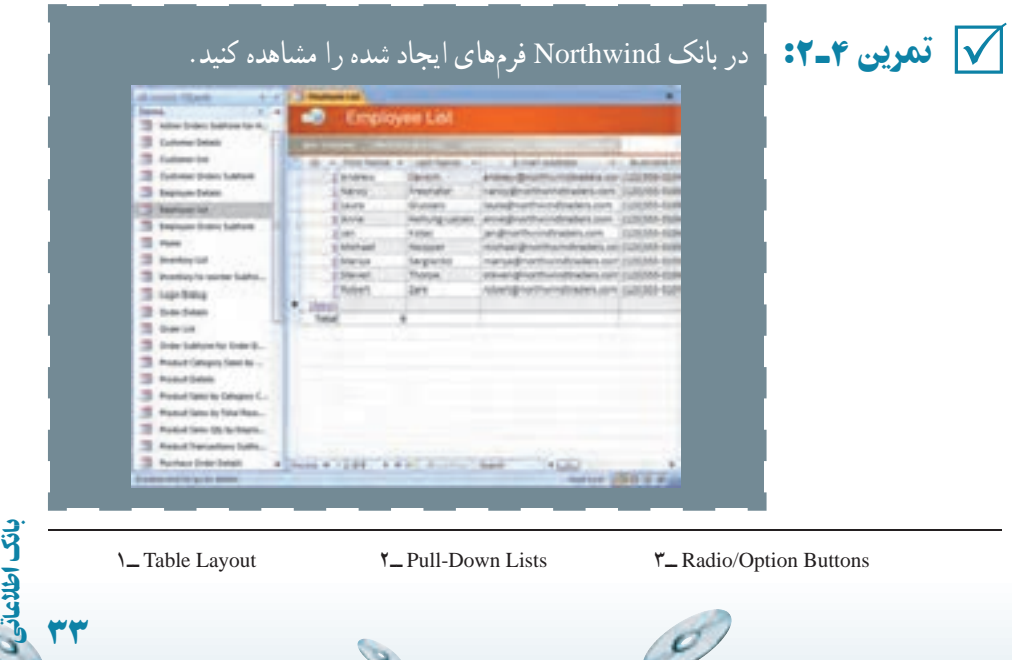

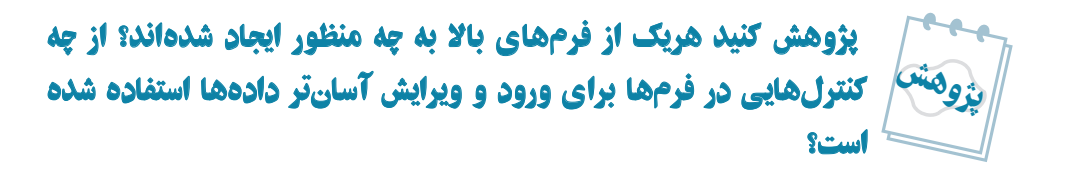

**راهنمايى : با ان**واع کنترل هاى برنامهنويسى در درس برنامهسازى آشنا شدهايد مثل انواع Listها، انواع Buttonها، انواع OptionBoxها، ChekBoxها و... **.**

ً براى ورود اطلاعات و گزارشها **۴ــ۳ــ۲ــ گزارشها براى چاپ دادهها:** فرمها عموما براىچاپاطلاعات استفاده مىشوند. گزارشها مانندفرمها اطلاعاترا نشان مىدهندومىتوان قالب مشخصى را براى نمايش اطلاعات انتخاب كرد. معمولاً گزارش،ا براساس پرس وجوها ايجاد مىشوند و پرسوجـو اطلاعـات مـوردنظر بــراى نمايش گـزارش را انتخاب مـى،كند. در طراحـى گـزارش (Report Design) مى توان ترتيب نمايش رکوردها، محلى که فيلدها نمايش داده مى شوند، نوع قلم نمايش ٔ و اندازه آن، خطوط، فضاى خالى وغيره را مشخص کرد. علاوه بر آن مىتوان تعيين کرد رکوردها بر اندازه روى کاغذ چاپ شوند، يا روى پاکت نامه، يا بهصورت برچسب و يا انواع ديگر چاپى. اکسسابزار جادويى (Wizard (داردکهمىتوان گزارشهاىسادهرا بهآسانى وبا سرعتايجاد کرد و يا نمودارها (Chart (را براساس دادههاى موردنظر بهسادگى ايجاد و چاپ کرد.

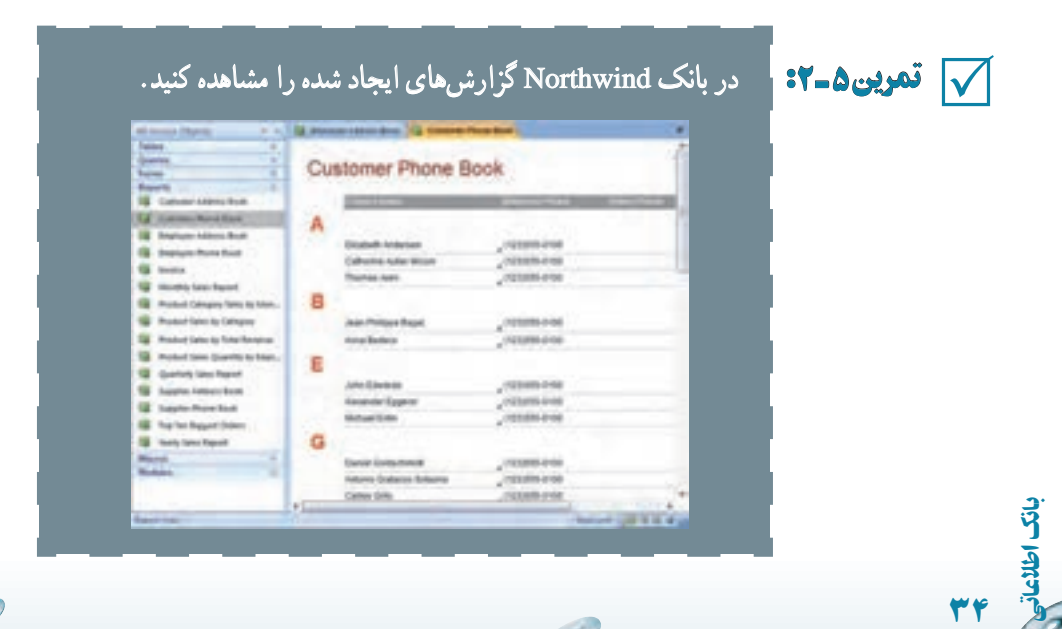

۱ـ پژوهش کنيد چه شباهتهايى در اين گزارشات مشاهده مىشود؟ ۲ـ امکـانات در دسترس در گزارشات در زمان اجرا و نمايش چيست؟ پژوهش

راهنمايى : امکاناتى مثل چاپ، جستجو، حرکت بين صفحات و**...**

**۵ ــ۳ــ۲ــ ماکروها براى کنترل کليدها:** اکسس شامل دو امکان برنامهنويسى مجزاست: ماکروها (macro) و محيط شبيه VisualBasic). ماکروها، کد برنامهٔ فرمانهاى مورد استفاده در محيط اکسس هستند. مىتوان با ماکرو بهجاى انجام کارها بهصورت دستى و با کمک کليدها، عمليات را خودکار کرد. بهطور مثال، مىتوانيد ماکرويى ايجاد کنيد زمانى که جدولى باز شود نشانگر در آخرين رکورد قرار گيرد بدون آنکه پس از باز شدن جدول، از کليدها يا دکمههايى استفاده کنيد. زمانى که يک ماکرو ايجاد شد، براى اجرا در زمان مناسب مىتوانيد دکمهاى بر روى فرم قرار دهيد تا با کليک روى آنها، آن ماکرو اجرا شود. هم چنين مى توانيد تعيين کنيد زمانى که نشانگر يا ماوس روى يک فيلد قرار گرفت، به طور اتوماتيک ماکرويى اجرا شود. نيازى نيست برنامه نويس باشيد تا ماکرويى را ايجاد کنيد چرا که محيط کار کمک مىکند تا بهسادگى ماکرو ايجاد شود.

√ تمرین ۶ـ۲:

تمرين ۶ ـ۲ : در بانک Northwind ماکروهاى ايجاد شده را مشاهده کنيد. ٭ دقت کنيدکـه اين مـاکـروهـا پيچيده بـهنظر مـىرسندو البته کـار بسيارى هم انجام مىدهند**.**

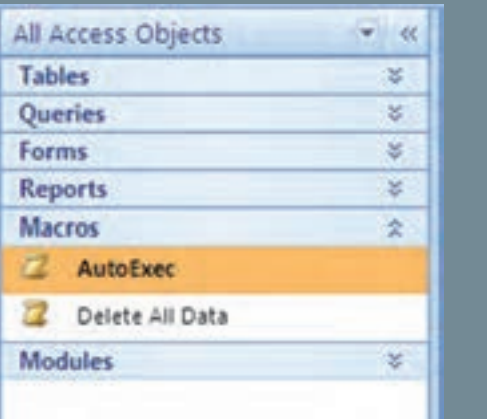

آن

**۶ ــ۳ــ۲ــ ماجول ها براى نوشتن برنامه هاى مورد نظر:** ماجول، بخش اصلى برنامه نويسى است. ماجول اصطلاح ديگري براي برنامههاي VBA' است. VBA زبان برنامهنويسى است كه براساس زبان Basic ایجاد شده است. ماکروها برای ذخیرهٔ کلیدهای فرمان و یا پاک کردن دادههای وارد شده<br>. در يک فيلد مناسب هستند ولى زمانى که عمليات و دستورات پيچيده ترى نياز باشد، بايد برنامه نويسى کرد. مثلاً فرض کنيد سفارشات کتاب را بەوسيلهٔ پست الکترونيک دريافت کردهايد، انگاه مىتوانيد ٔ برنامهاى بنويسيد که پيامها را از صندوق پست خوانده، رکوردهايى را به جدول خاصى در بانک وارد نمايد. با اين کار ديگر نيازى به کپى اطلاعات بەوسىلۀ يک اپراتور نيست. همچنين مىتوان برنامهاى نوشت که با کليک روى دکمهٔ ارسال، ليست اقلام ارسالى و برچسب نامه را چاپ کرده، موجودى انبار را نيز کسر نمايد و يک پيغام نيز بهوسيلهٔ پست الکترونيک به مشتری ارسال کند.

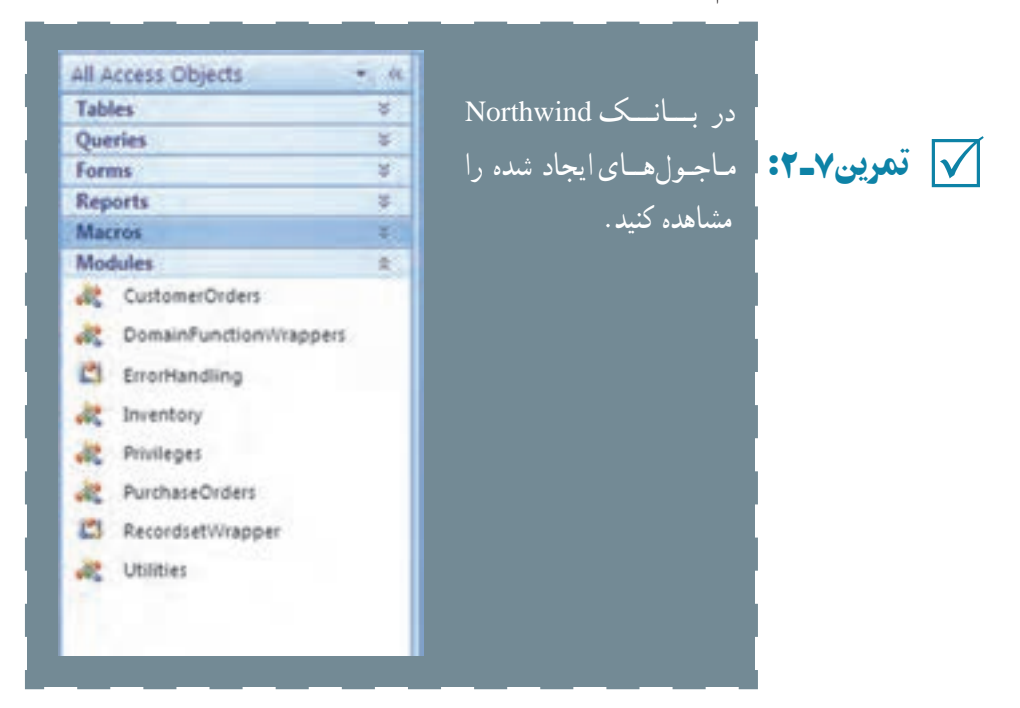

**۷ــ۳ــ۲ــ صفحات براى ويرايش دادهها درمرورگر وب:** فرمها براى ورود و ويرايش داده بهکارمىروندولى براى نمايش آنها بايدمحيط اکسس اجرا شود. بدينمعنى که بايداکسس روى کامپيوتر نصب شده باشد. اگر نخواهيد از محيط اکسس استفاده کنيد بايد از صفحهها (Page) استفاده

 $\mathcal{O}_{\mathcal{P}}$ 

۱ــ Application for Basic Visual، در کتاب برنامهسازى ۳ با VBA آشنا مىشويد.

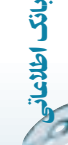

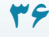

ٔ کنيد که فرمها را دربر مىگيرند. هر فردى مىتواند با مرورگر وب مثل Internet Explorer) صفحهٔ شامل فرم را باز کندو مانند فرم، رکوردهاى جدول را ويرايش، اضافه يا حذف نمايد. اگر در اينترنت براى جستجو يا عضويت، اطلاعاتى را وارد كرده باشيد، صفحة شامل فرم را ديدهايد' . اينگونه صفحهها عموماً به بانک اطلاعاتى متصل شدهاند و اکسس مىتواند يکى از انها باشد.

## ۴ـ۲ـ ايجاد يک پايگاه داده در نرمافزار اکسس

براى آن که بتوانيم اشياء بانک اطلاعاتى را ايجاد کنيم و درواقع سيستم بانک اطلاعاتى طراحى نىدة خود را پيادەسازى نماييم بايد يک بانک پايگاه داده با پسوند accdb. داشته باشيم<sup>٬</sup>. اين فايل<br>. واقعيت فيزيکى جدولها، فرمها، پرس وجوها، گزارشها و ساير اشياء بانک را دربر مىگيرد. براى ايجاد فايل بانک مى توانيم از ويزارد استفاده کنيم. با ويزارد مى توانيم براساس يکى از بانک هاى اطلاعاتى از پيش تعريف شده، بانک اطلاعاتى دلخواه خود را همراه با جدول ها، گزارش ها و فرم هاى موردنياز بسازيم. اما از آن جايى که ممکن است بانک اطلاعاتى ما با هيچ يک از بانک اطلاعاتى از پيش ساخته شدهٔ موجود در اکسس سازگار نباشد، اين روش مناسب نيست. بنابراين ابتدا يک بانک اطلاعاتى خالى<br>. ايجاد مىکنيم و سپس جدولها، فرمها، گزارشها، پرسوجوها را به آن اضافه مىکنيم.

ــ بـانکاطلاعاتی اطلاعاتی accdb.DBProj را بدون کمکويزاردايجادکنيد. مراحل ايجاد بهصورت زير است: ٔ <sup>N</sup>ew را انتخاب ــ پس از ورود بـه اکسس از مـنـوی اصلی گزينه کنيد. ٔ database Blank databa ازپانل ايجاد مطابق شکل صفحه بعد ــروى گزينه کليک کنيد. ــ Access نام و محل ذخيرهسازى فايل را مىپرسد. در قسمت File Createٔ تايپکرده،سپسدکمه Name،نامبانکاطلاعاتى اطلاعاتىراDBProjٔ راکليکنماييد. هميشهمحلذخيرهمناسبى را براىفايلدرنظربگيريد. ٔمناسبى هميشهمحلذخيره

اطلاعاتی

آن

٣٧

۱ــ در کتاب بستههاى نرمافزارى ،۳ جلددوم، با چگونگى ايجاد فرم و کار کردن با آن در صفحات وب آشنا مىشويد. ٢ــ در نسخههای قبلی نرمافزار Access پسوند فايلها mdb. بوده است، با توجه به اينکه بيشتر عمليات موردنظر در اين کتاب بر پايه نسخه ٢٠٠٧ میباشداز توضيح روش ذخيرهسازی با پسوند mdb. خودداری شده است.

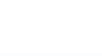

5 تمرين <sup>۸</sup> ـ۲ :ــ

ٔ پس از ايجاد بانک، پنجره بانک نشان داده مىشود که در ابتداى فصل توضيح داده شده است**.**

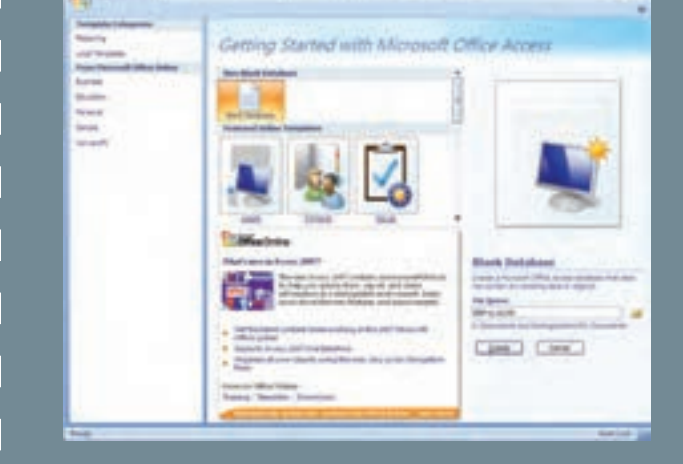

۵ـ۲ ـ بستن پايگاه داده

بانک اطلاعاتی ایجاد شده از طریق منوی اصلی گزینهٔ Close Database بسته میشود ولی توجه کنيد که هنوز محيط کار Access فعال است، اگر چه يک سرى از قابليتهاى محيط کار Access در دسترس هستند.

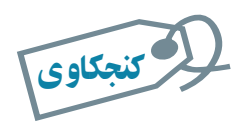

**چه قابليتهايي در محيط کار Access در صورت فعال نبودن يک بانک** داده در دسترس است؟

# ۶ ـ۲ـ باز کردن پايگاه دادۀ موجود

مانند باز کردن فايل در ساير نرمافزارهاى تحت ويندوز است. مجدداً يادآورى مىکنيم که از ٔ Open را انتخاب کنيد. منوی اصلی، گزينه

از پنجرة باز شده، نام و محل فايل ذخيره شده را انتخاب نماييد و دکمهٔ Open را کليک کنيد.<br>. ٔ بانک اطلاعاتى موردنظر را باز مىکندو پنجره بانک نشان داده مىشود . Access

g

بان

اطلاعاتی

## خلاصۀ فصل

بانک اطلاعاتى اکسس يکى از ابزارهاى مديريت داده است. با افزايش حجم دادهها بايد بتوانيم آنها را تجزيه و تحليل کنيم و اطلاعات موردنياز را بازيافت نماييم. اکسس، مانند ساير نرمافزارهاى تحت ويندوز داراى يک محيط کار است که ابزارها، منوها و امکانات متعددى را دربر دارد. پنجرة اصلى ان علاوه بر امکاناتى که از انها نام بردهايم، شامل اشياء بانک اطلاعاتى است. مهمترين اشياء بانک عبارتند از: جدولها، پرسوجوها، گزارشها و فرمها.

جدول مهمترين جزء بانک است که دادهها را نگه مىدارد. با پرسوجو مىتوان دادههاى با شرط خاص را بازيافت کرد. از فرمها براى نمايش، ورود و ويرايش سادهتر دادهها استفاده مىشود؛ از گزارشها براى نمايش دادهها و چاپ آنها در طرح مناسب استفاده مىشود.

قبل از ايجاد بانک و اشياء آن بايد. بانک اطلاعاتى طراحى گردد. هدف از طراحى، شناخت محيط عملياتى، نياز کاربران و درنظر گرفتن تمام امکانات موردنياز بانک اطلاعاتى قبل ازپيادهسازى است. بايد جدولها، فرمها،گزارشهاوغيره طراحى شوند با انجام طراحى، در زمان پيادهسازى در محيط اکسس، با اشکالات اساسى مواجه نمىشويم که در غير اينصورت کار اصلاح اشکالات ايجاد شده بهمراتب بسيار دشوارتر و وقتگيرتر خواهدبود.

اطلاعاتی

آن

٣٩

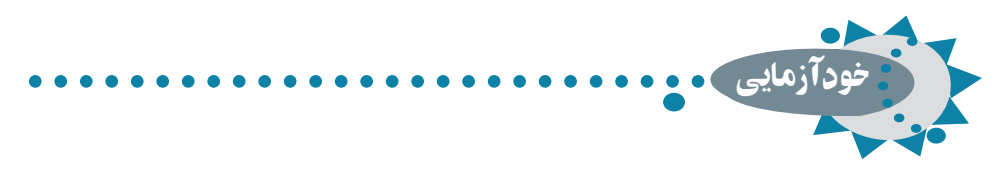

۱ـ محيط کار اکسس شامل چه امکاناتى است؟ ۲ـ امکانات پنجرۀ اشياء بانک را نام برده و مختصر توضيح دهيد. ۳ـ انواع اصلى اشياء بانک اطلاعاتىاطلاعاتى را نام ببريد و توضيح دهيد. ۴ـنام پيشفرضو پيوند فايلهايىکه درنرمافزاراکسسايجاد مىشود را بنويسيد .

۵ ـ تفاوت گزارش و فرم از نظر کاربرد را بنويسيد.

Ò

٤٠

بان

اطلاعاتی

۶ ـ ماکروها و برنامههايی نوشته شده با VBA در محيط اکسس چه تفاوتى از نظر امکانات دارند؟

 $\mathcal{O}$ 

 $\mathcal{O}$